This program analyzes the pen input of the Wacom Inkling. The result can be pasted into the clipboard in RTF format and standard text format. The program recognizes simple text lines and it recognizes bullet lines.

The ink input of the Wacom Inkling also can be pasted into the clipboard and then copied into other programs. Its available in a vector format and in picture formats.

Installation:

The program is available in a 32 Bit Version and in a 64 Bit Version. The 32 Bit Version runs in both operating systems. In 32 Bit windows and in 64 Bit windows. The 64 Bit Version only runs in 64 Bit windows.

The 64 Bit version has one file more than the 32 Bit Versions. The reason is, the ink analyzer functions are not available in 64 Bit Programs. So this functionality is done by a 32 Bit application. The both applications communicate via pipes.

The installation is done by a double click on PaperInkRecognizer-32.msi or PaperInkRecognizer-64.msi. The installation program registers the Microsoft Ink Analyzer and copies all needed files. Additionally a link on the desktop is created.

# User guide

With

File-> Open

you can directly read a Wacom Inkling .wpi file.

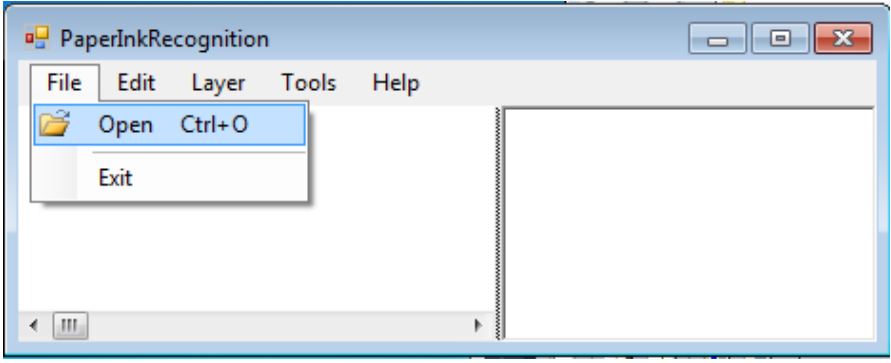

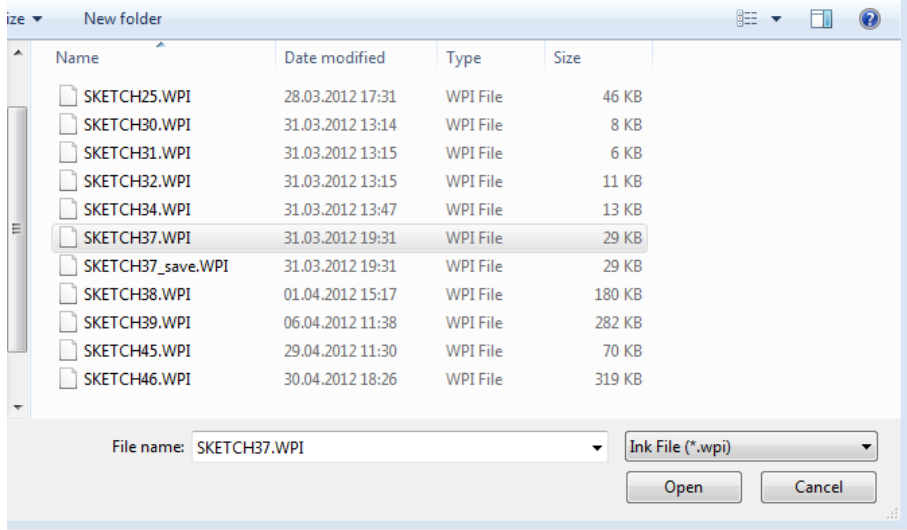

**PaperInkRecognition** File Edit Layer Tools Help This is a simple line rositten in a This is a simple line written in a handwritten note. There is no handwritten note. There is no special formatting. Simple Text. special formatting. Simple Text. Nothing else.  $\parallel$ Nothing else. Bullet lines are also recognized Bullet lines are also recognized by the program by the program Bullets are used to arrange . Bullets ave used to arrange the rext more clearly, the text move clearly, • it shows the facts in shorter forms. shorter forms. In the right window you can For the right window you can see the analyzed test of this note. note,  $m_{\rm{max}}$ 

In the left window you can see the Wacom Inkling input, in the right window you can see the analyzed text. It takes some time analyzing the input. So you have to wait a little bit until you can see the result.

The analyzed text and the input are positioned with the same right scroll bar. The original lines and the analyzed lines are positioned at the same height. You can change the input from the device and you can also change the recognized text. In the left window which contains the input it is only possible to add new strokes. It is not possible to delete strokes here. If you made change here you can start a new analyze with

Edit-Analyze

Changes in the right text window are lost.

You can mark the analyzed text and copy it into the clipboard (CNTRL C or CNTRL Ins) and then you can insert it into any word processing program.

This is a simple line written in a

handwritten note. There is no

special formatting. Simple Text.

Nothing else.

Bullet lines are also recognized

by the program

- Bullets ave used to arrange the text move clearly,
- it shows the facts in shorter forms.

For the right window you can

see the analyzed test of this note.

You also can copy the hand written input into the clipboard. This is done with:

Edit->Copy Ink

The input is copied in a vector format and in picture formats into the clipboard. It can be pasted into other programs.

This is a simple line rositten in a handwritten note. There is no special formatting, Limple Text. Nothing else.

Bullet lines are also recognized by the program

· Bullets are used to arrange the *Aext* more clearly, it shows the facts in  $\bullet$ shorter forms.

In the right window you can see the analyzed test of this note.

## Language

The Analyzer result depends on the selected language of the operating system.

If the languages don't match the analyzer result is confusing.

The language must be selected in the default language settings. Normally this is the default setting of your windows. You can change this in the following way:

Right click on the language bar and select Settings

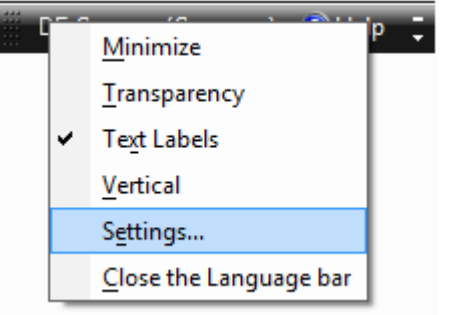

Than select your language as default input language

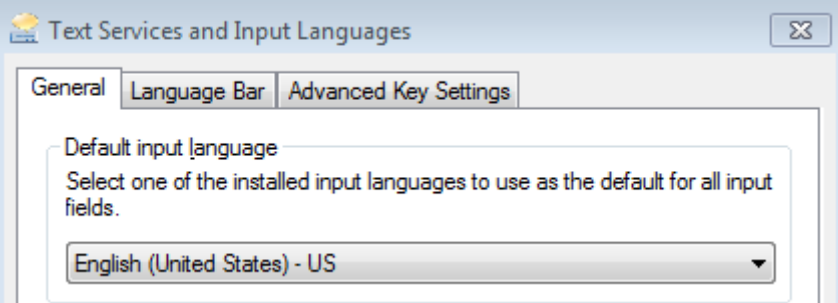

Unfortunately multi language is only available in the ultimate versions of windows. If you have another version you can only analyze text in the language of your windows.

### Layers

The Wacom Inkling can generate different layers. After loading a file you can add a layer or you can load a new layer.

### *Layer-> Load Next Layer*

With this command you can load the next layer. The actual layer is cleared.

#### *Layer ->Add Next Layer*

With this command you can add the next layer to the actual input.

Not realized features:

The program does not make any formations in the vertical direction. The text is always left justified. The bullet lines have fixed insertions.

If there is more interest at this program. Some extensions can be made. Send your comments to:

Email: comments@useful-tools.de

I don't make money with this program, so don't be worry if I don't answer all Emails.